# Bandbreedteprioriteitsconfiguratie voor de RV110W VPN-firewall Ī

# Doel

De bandbreedte van het verkeer dat van het beveiligde netwerk (LAN) naar het onveilige netwerk (WAN) stroomt kan worden gevormd door het gebruik van Bandbreedteprofielen. U kunt een bandbreedteprofiel gebruiken om het uitgaande en inkomende verkeer te beperken. Dit voorkomt de consumptie van alle bandbreedte van de Internet link door de LAN gebruikers. Om bandbreedtegebruik te controleren kunt u prioriteit aan bepaalde services geven. Dit waarborgt dat belangrijk verkeer vóór minder belangrijk verkeer wordt verzonden.

Het artikel legt uit hoe u bandbreedteprofielen kunt configureren in de RV110W VPN-firewall.

#### Toepassbaar apparaat

・ RV110W

### **Softwareversie**

 $•1209$ 

# Bandbreedteprioriteit instellen

Stap 1. Meld u aan bij het web configuratieprogramma en kies QoS > Bandbreedtebeheer. De pagina Bandbreedtebeheer wordt geopend:

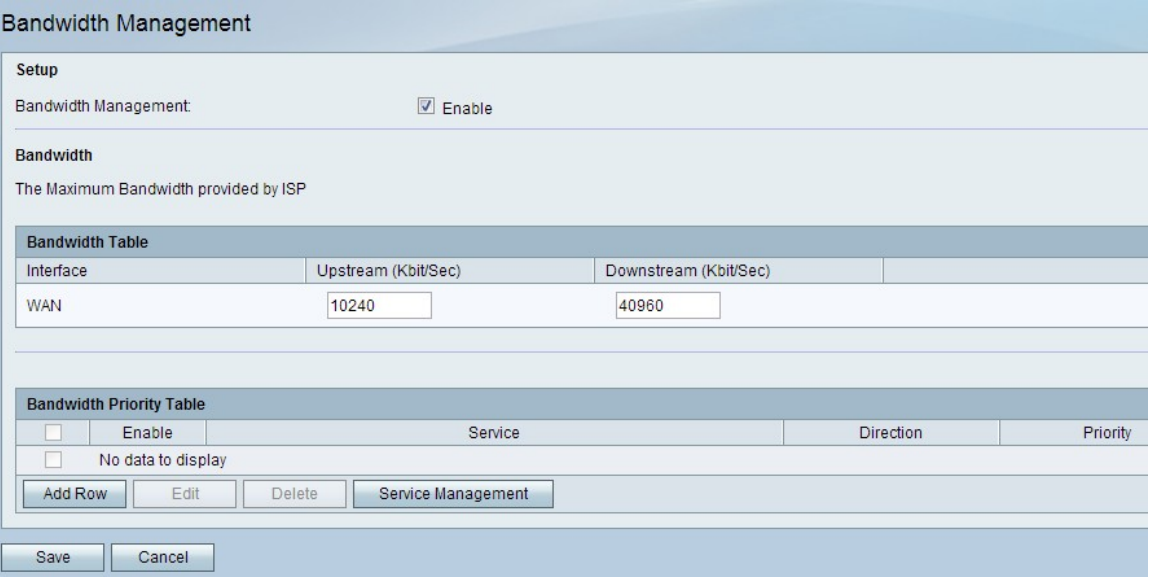

Stap 2. Controleer het aanvinkvakje Enable in het veld Bandbreedbeheer om Bandbreedtebeheer in te schakelen.

Stap 3. Voer de gewenste upstream bandbreedte in Kbit/Sec. in. Upstream is de bandbreedte die wordt gebruikt om gegevens naar het internet te sturen.

Stap 4. Voer de gewenste downstreambandbreedte in in bit/sec. Downstream is de bandbreedte die wordt gebruikt om gegevens van het internet te ontvangen.

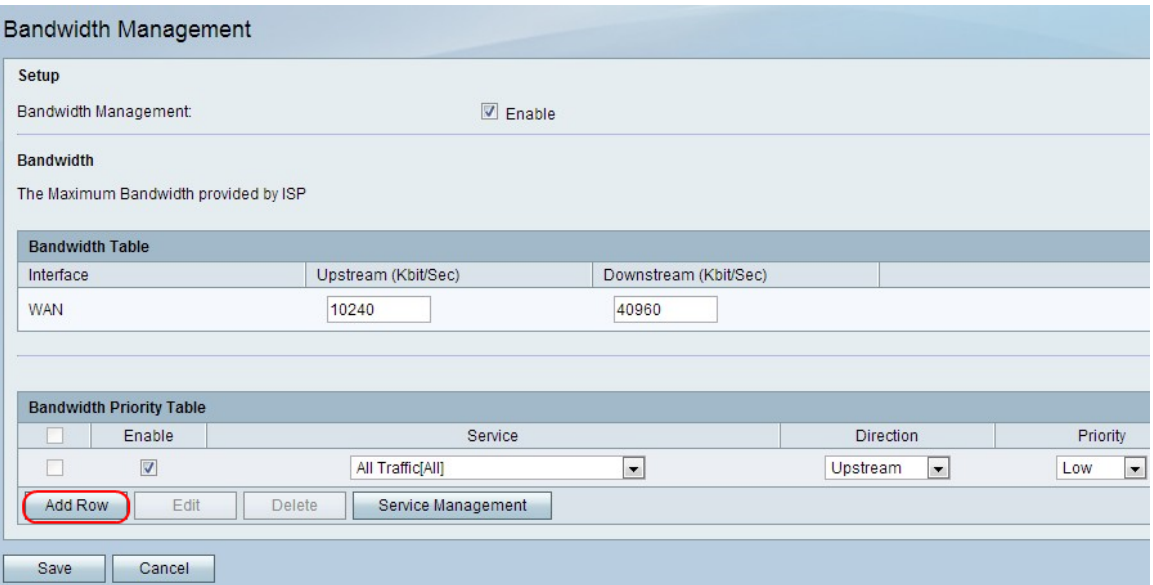

Stap 5. Klik op Add row om bandbreedte-prioriteit te configureren.

Stap 6. Controleer het aanvinkvakje Enable om de bandbreedte-prioriteit in te schakelen.

Stap 7. Kies een service die u wilt prioriteren in de vervolgkeuzelijst Service.

Opmerking: Als u een nieuwe servicedefinitie wilt toevoegen, klikt u op Servicebeheer. Dit wordt gebruikt om een nieuwe service te definiëren die gebruikt moet worden voor de firewall en QoS-definities. Raadpleeg het gedeelte [Servicebeheer](#page-2-0) voor meer informatie.

Stap 8. Kies de prioriteit van het verkeer in de vervolgkeuzelijst Richting. Deze optie bepaalt op welk verkeer de bandbreedte-prioriteit wordt toegepast.

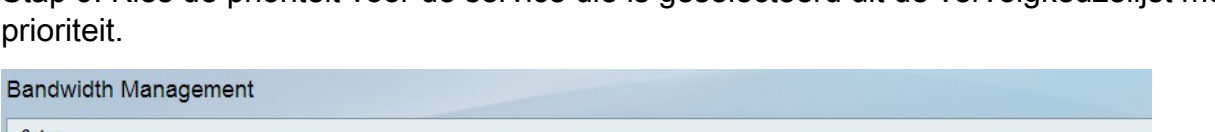

Stap 9. Kies de prioriteit voor de service die is geselecteerd uit de vervolgkeuzelijst met

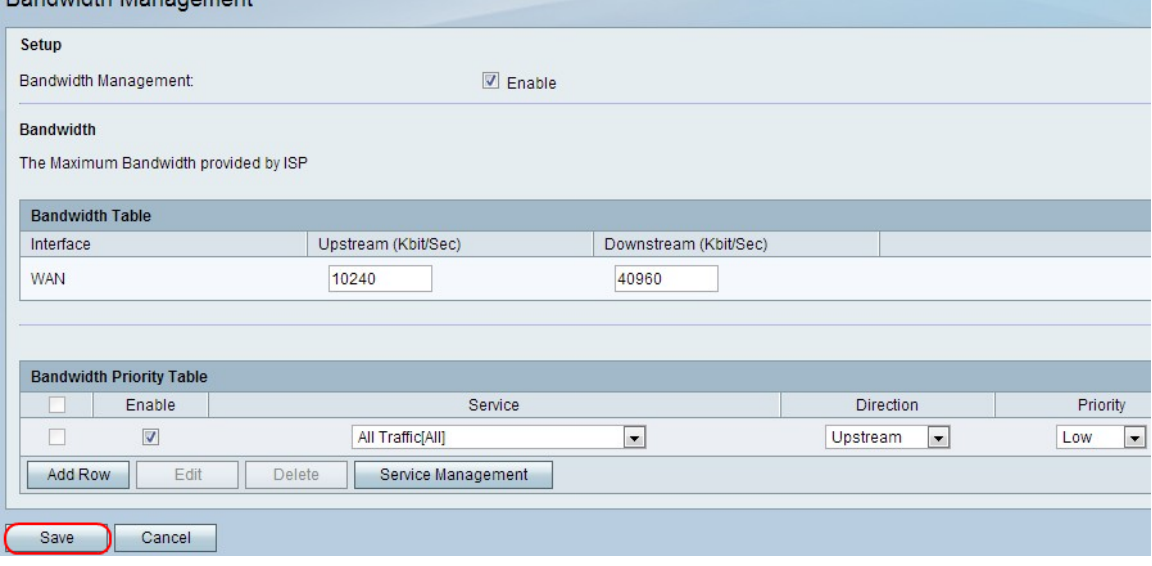

Stap 10. Klik op Opslaan om de instellingen toe te passen.

Stap 1. (Optioneel) Om een bandbreedte-prioriteit te bewerken, controleert u het aanvinkvakje van de bandbreedte-prioriteit, klikt u op Bewerken, bewerkt de gewenste velden en klikt u op Opslaan.

Stap 12. (Optioneel) Om een bandbreedte-prioriteit te verwijderen, controleert u het vakje van de bandbreedte-prioriteit, klikt u op Verwijderen en klikt u op Opslaan.

#### <span id="page-2-0"></span>Servicebeheer

De functie Service Management wordt gebruikt om de services te maken en aan te passen waarvoor firewallregels kunnen worden toegepast. Zodra de service is gedefinieerd, wordt deze weergegeven in de tabel Service Management.

Stap 1. Klik op Row toevoegen om een nieuwe service toe te voegen.

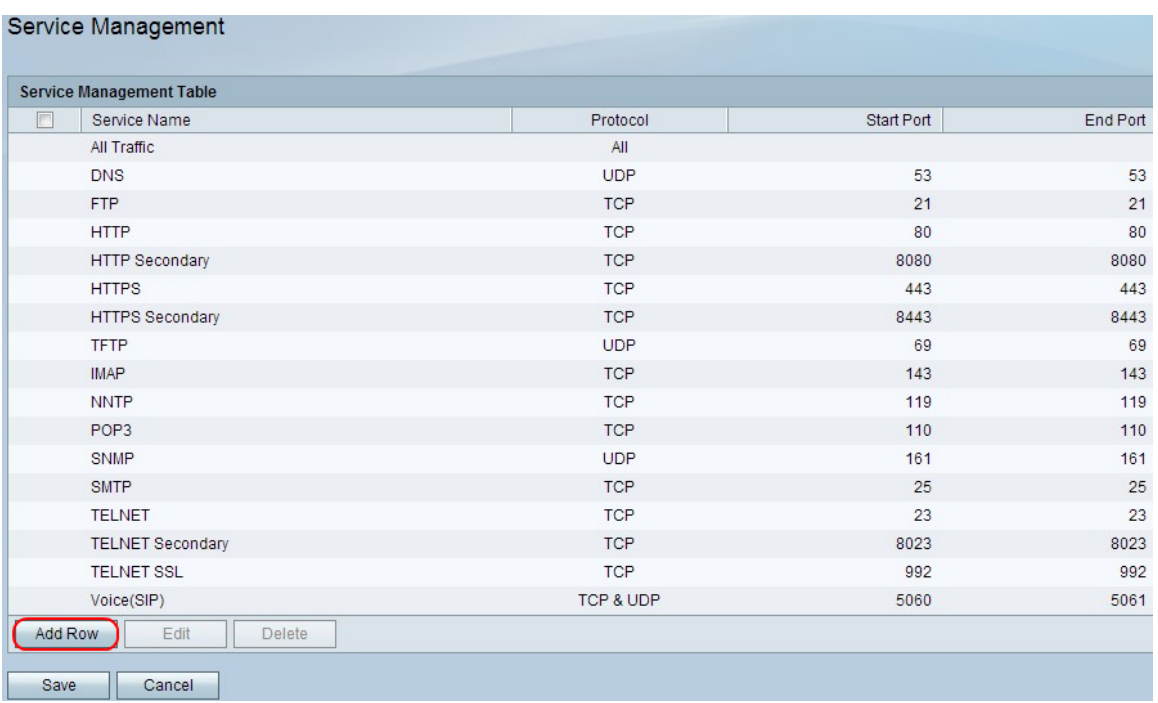

Stap 2. Voer in het veld Service Name de gewenste servicenaam in. Dit identificeert de dienst.

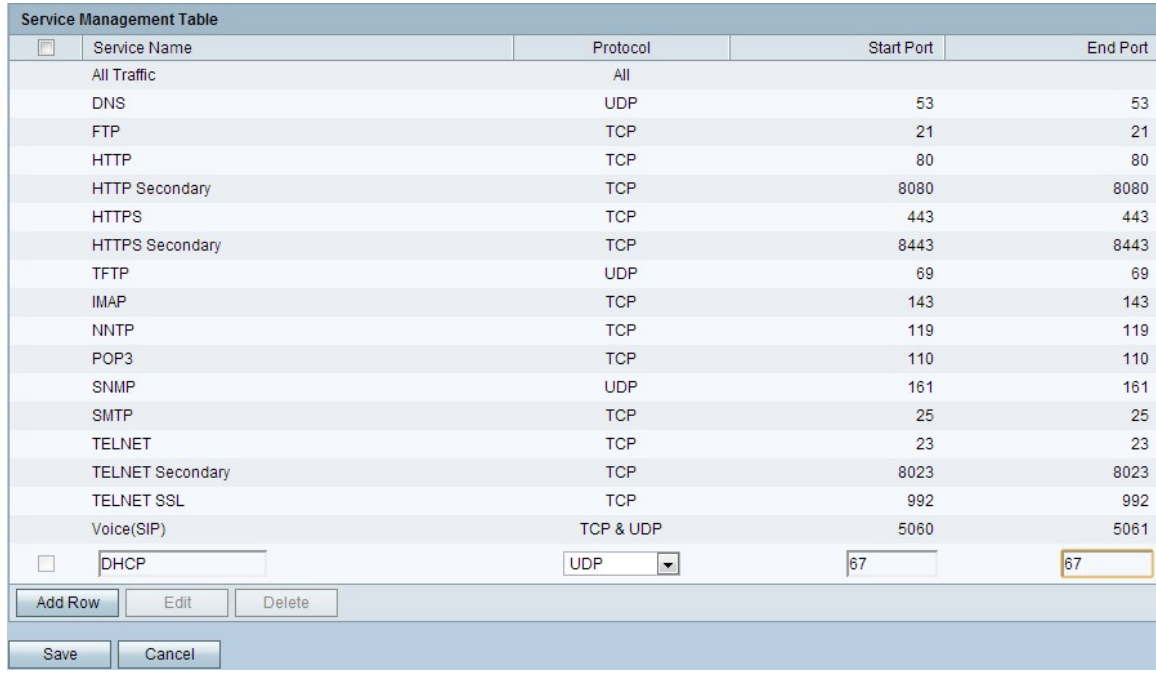

Stap 3. Kies in het veld Protocol het protocol uit de vervolgkeuzelijst die de service gebruikt.

 $\cdot$  TCP — Deze modus maakt foutvrije overdracht van gegevens mogelijk. Door gebruik te maken van stroomcontrole zijn alle gegevens verzekerd dat ze worden geleverd en worden alle niet-verzonden pakketten verzonden.

・ UDP: Deze modus is sneller dan TCP, maar biedt geen stroomcontrole. Primair gebruik van UDP omvat streaming van video, spraak, gaming of andere live applicaties waarbij stroomregeling niet praktisch is.

・ TCP & UDP — In deze modus kunnen zowel TCP als UDP worden gebruikt.

 $\cdot$  ICMP — In deze modus kan een controleprotocol worden uitgevoerd. Dit protocol is niet ontworpen om toepassingsgegevens te dragen; in plaats daarvan geeft het informatie over de status van het netwerk door . Het ping-hulpprogramma gebruikt dit protocol.

Stap 4. Voer in het veld Start Port de eerste TCP- of UDP-poort in die de service gebruikt.

Stap 5. Voer in het veld Eindpoort de laatste TCP- of UDP-poort in die de service gebruikt.

Stap 6. Klik op Save om de instellingen toe te passen.

Stap 7. (Optioneel) Om een protocol te bewerken, controleert u het aankruisvakje van de gewenste service, klikt u op Bewerken, bewerkt de gewenste velden en klikt u op Opslaan.

Stap 8. (Optioneel) om een protocol te verwijderen, schakelt u het vakje voor de gewenste service in, klikt u op Verwijderen en vervolgens klikt u op Opslaan.